# **台新銀行 行動銀行APP繳稅審查報告**

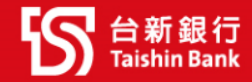

# **Agenda**

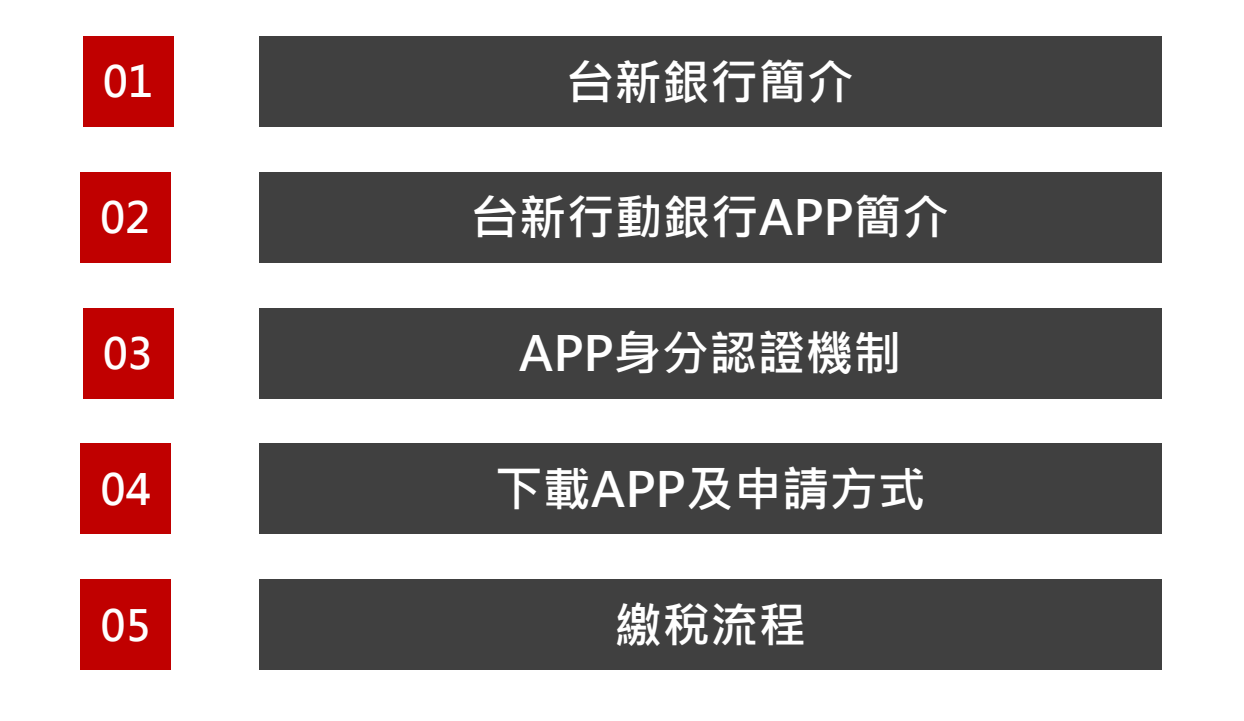

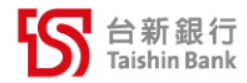

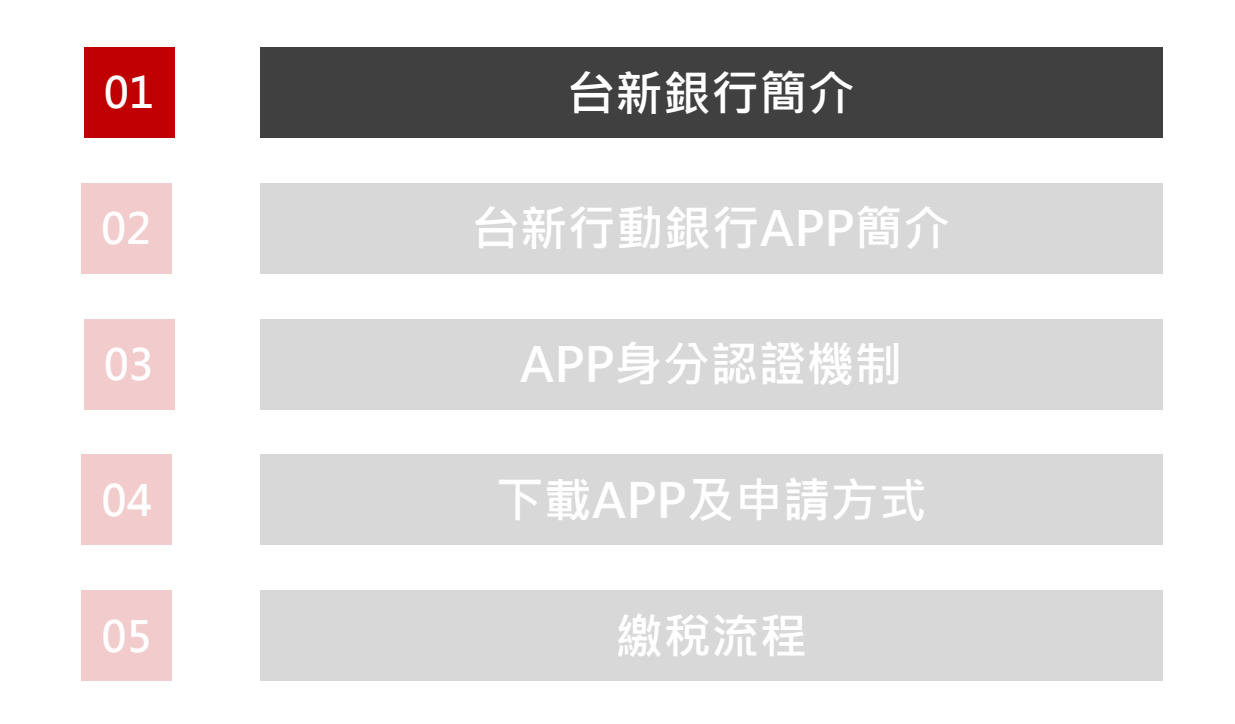

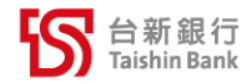

## **台新銀行簡介**

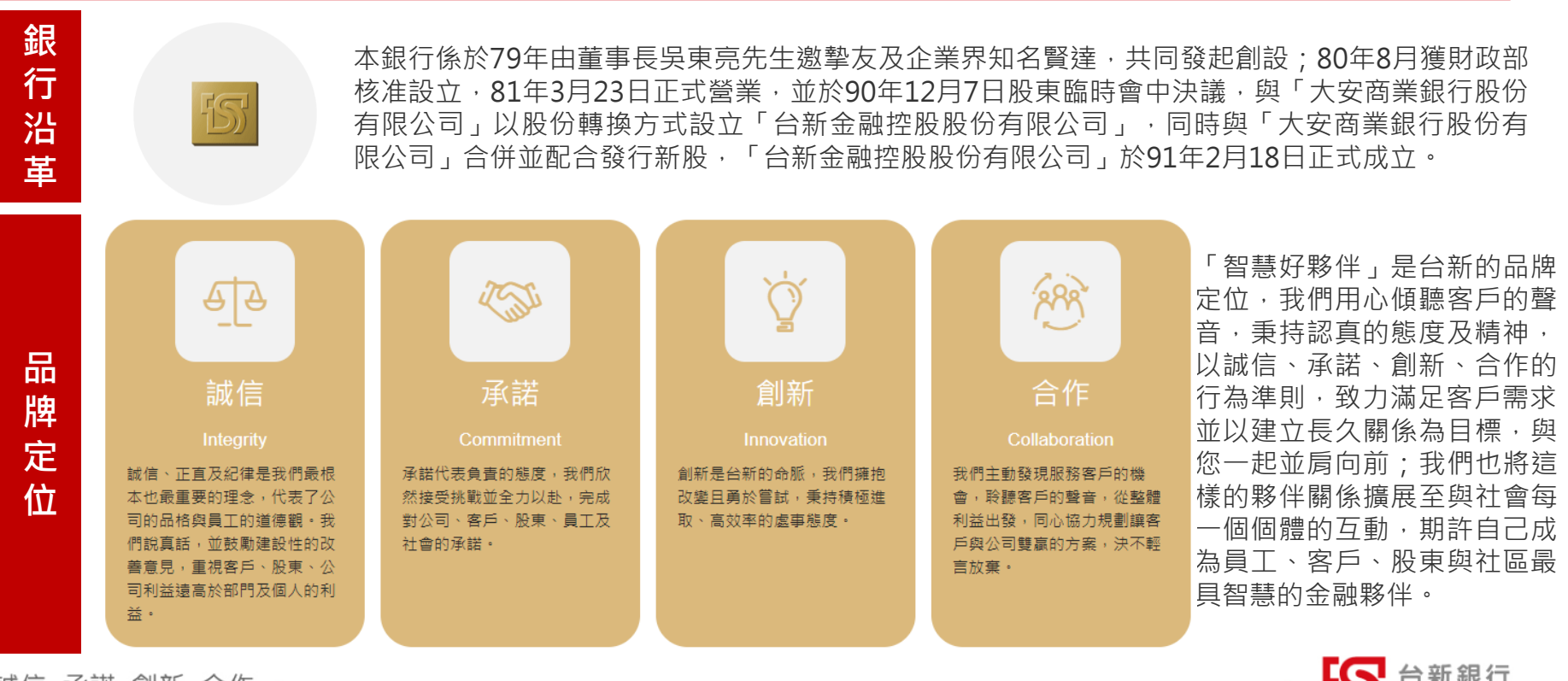

誠信 承諾 創新 合作

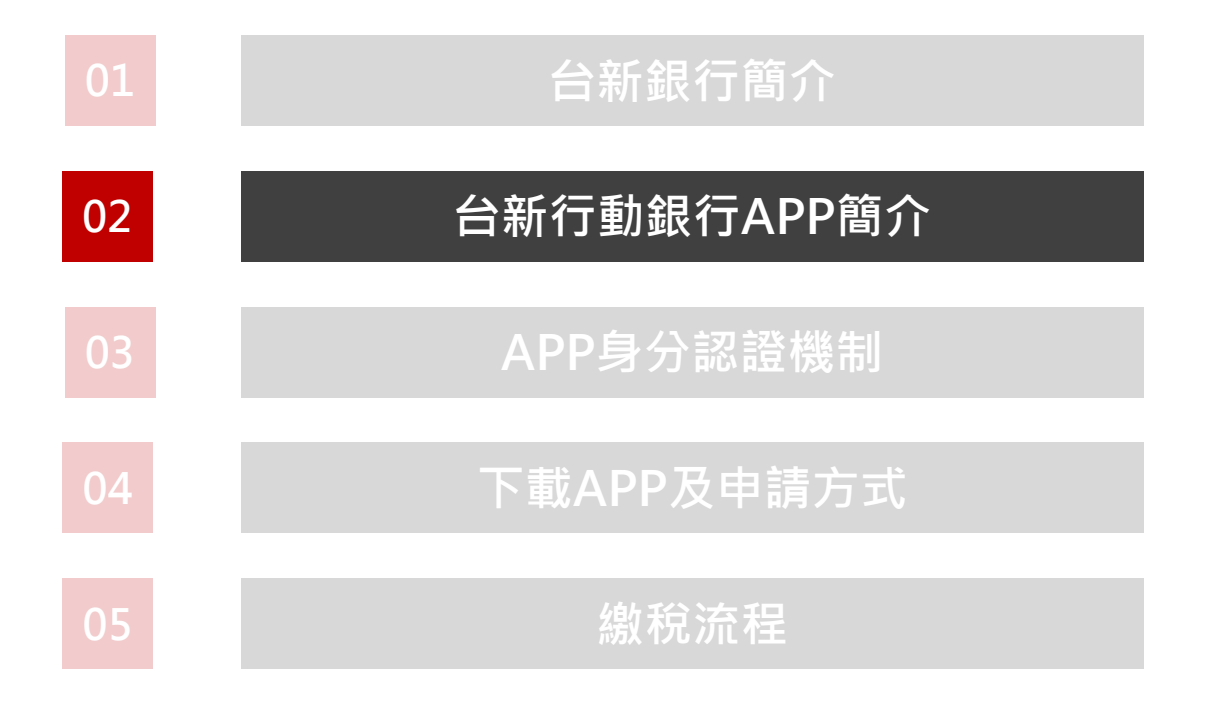

## **台新行動銀行APP簡介**

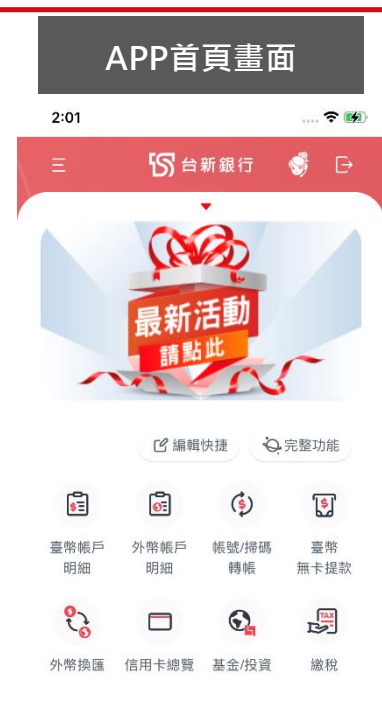

#### 熱門信用卡

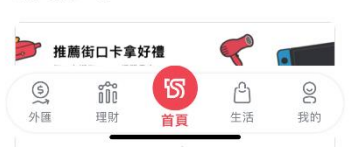

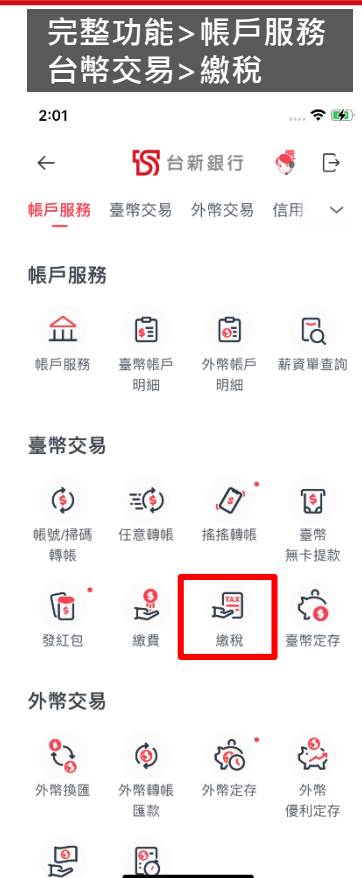

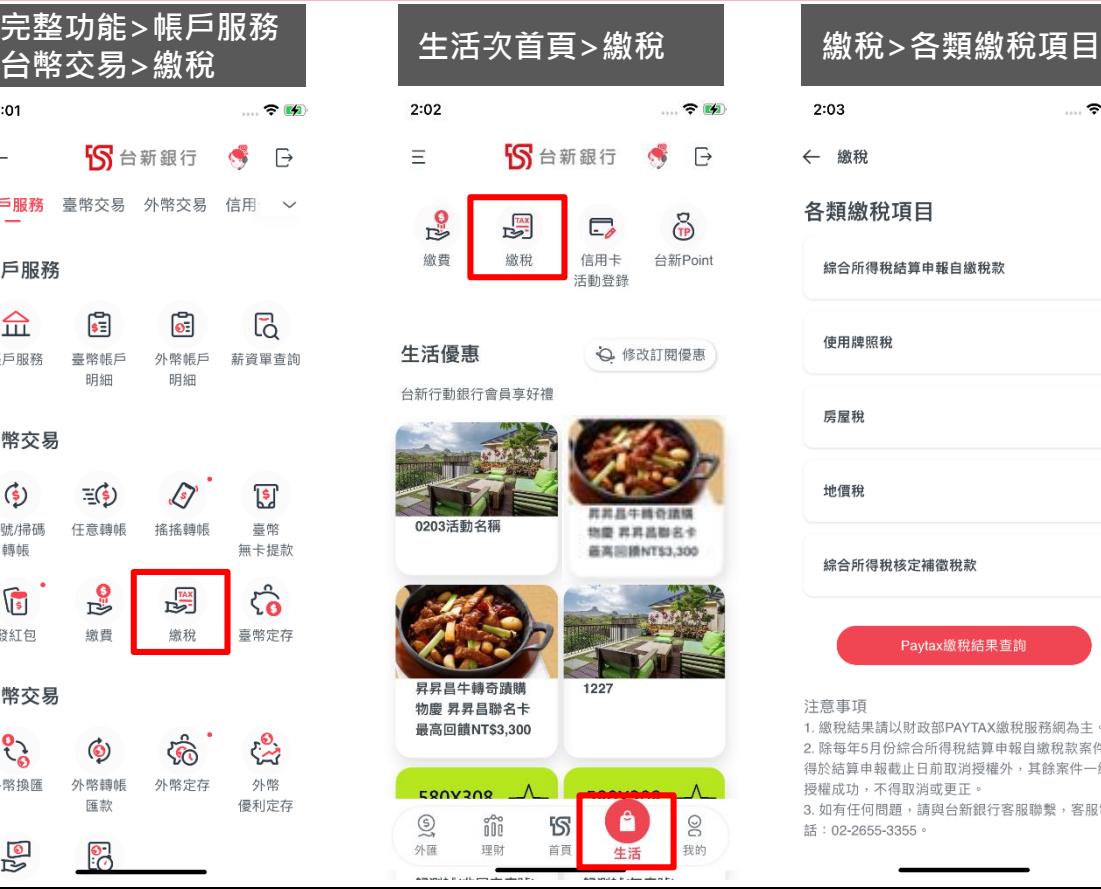

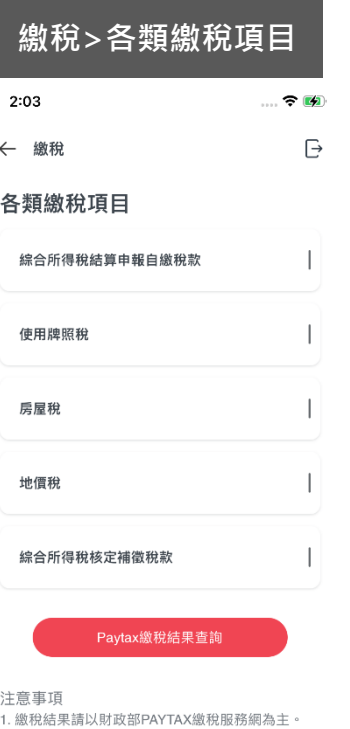

2. 除每年5月份綜合所得稅結算申報自繳稅款案件, 得於結算申報截止日前取消授權外,其餘案件一經 授權成功,不得取消或更正。 3. 如有任何問題,請與台新銀行客服聯繫,客服電 話: 02-2655-3355。

## **台新行動銀行APP簡介**

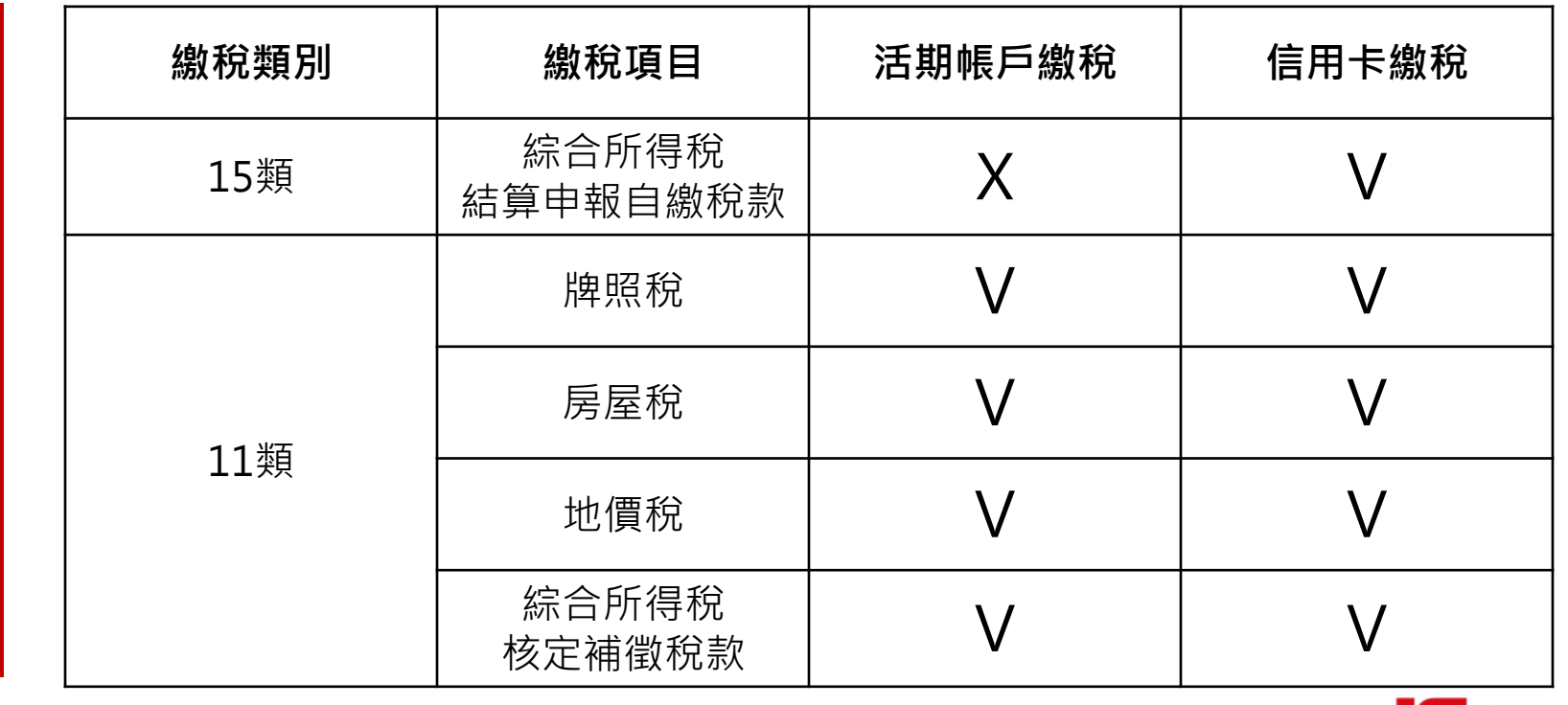

誠信 承諾 創新 合作

**繳 稅 項 目 及 方 式**

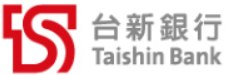

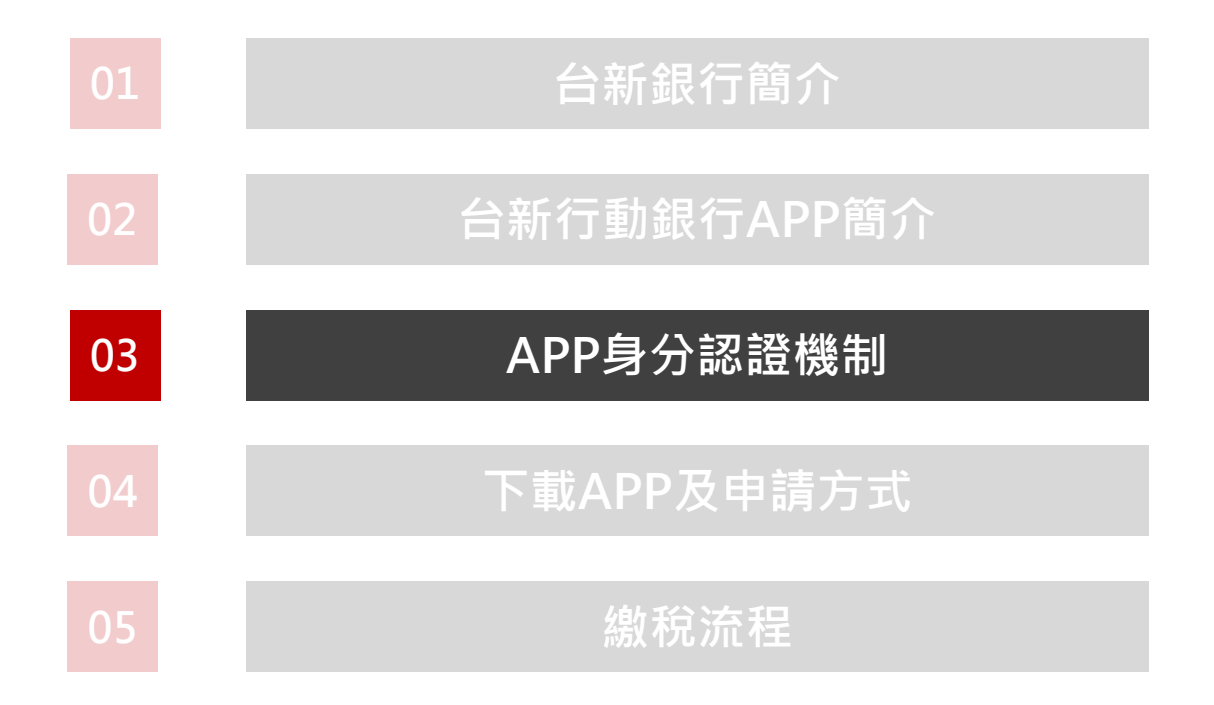

## **APP身分認證機制**

**依據「金融機構辦理電子 銀行業務安全控管作業基 準」第七條第二項第七款 之用戶代號之安全設計及 固定密碼之安全設計**

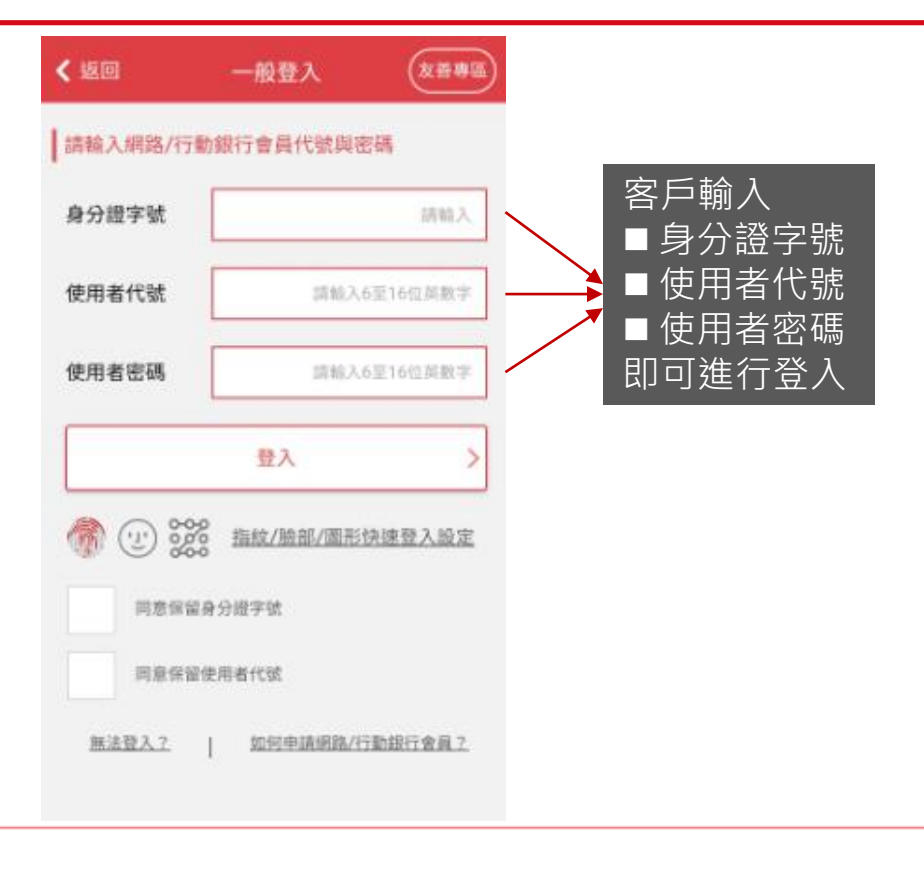

誠信 承諾 創新 合作

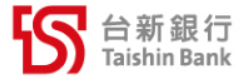

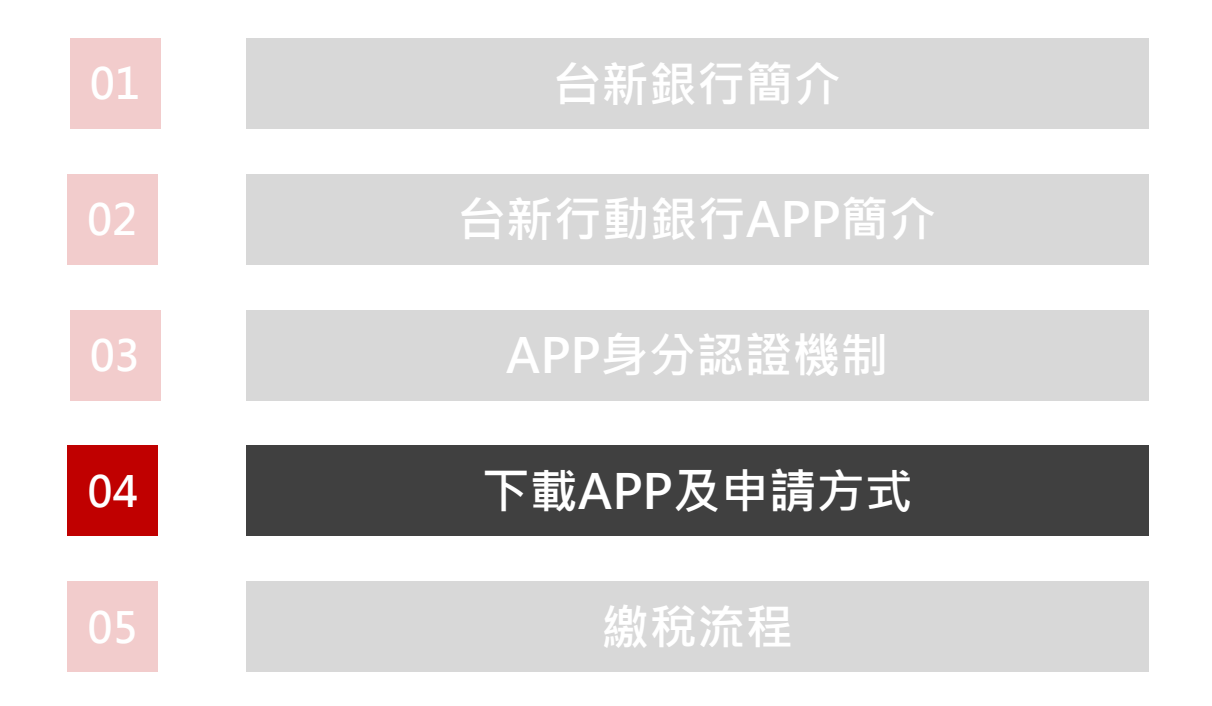

## **下載APP及網路銀行/行動銀行會員申請方式**

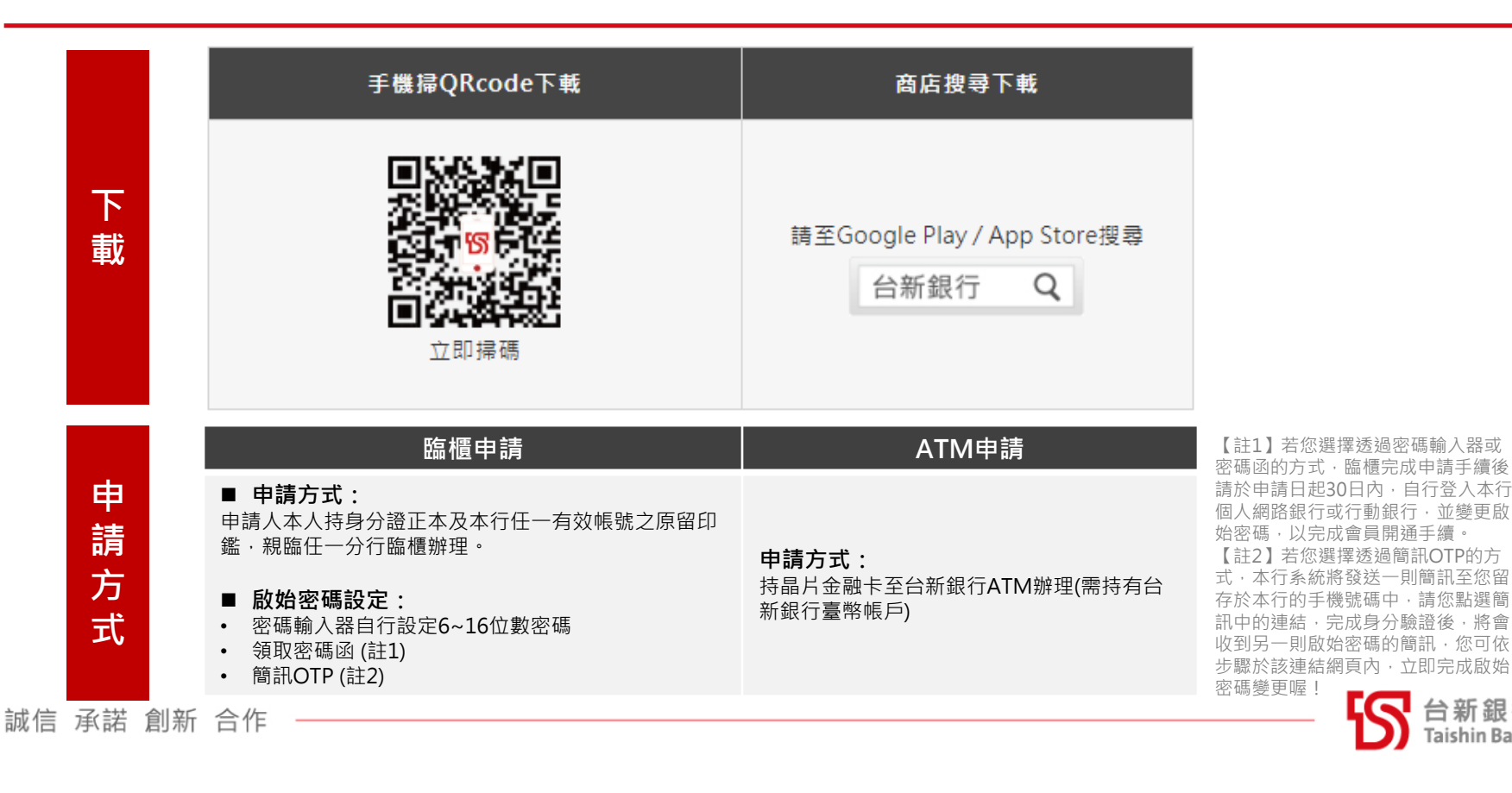

Taishin Bank

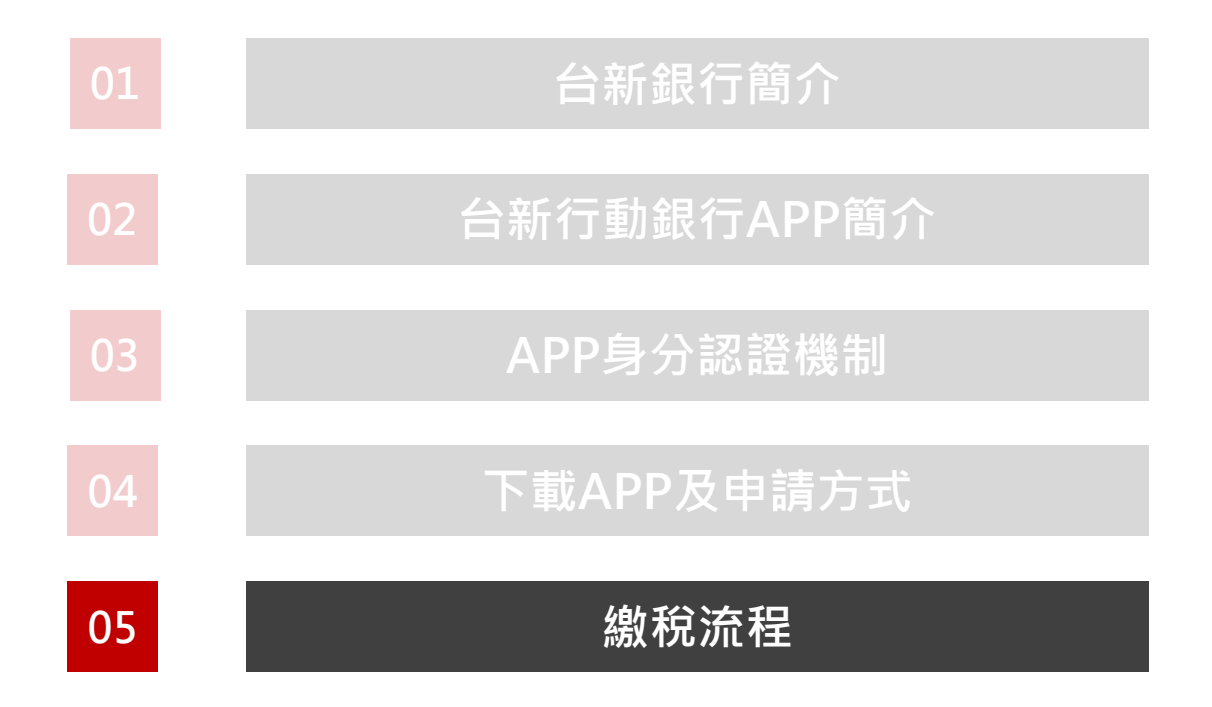

## **繳稅流程 – 15類\_信用卡繳稅**

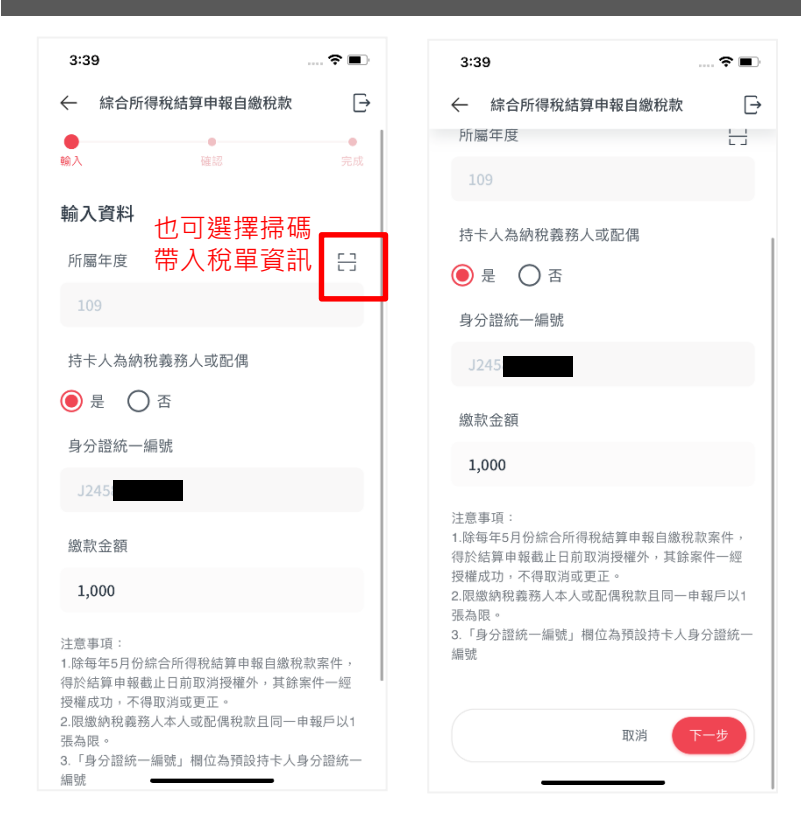

### **若「持卡人為納稅義務人或配偶」選擇為「否」,會跳出提醒訊息 「信用卡限繳持卡人本人或配偶稅款」,且無法進行下一步 STEP1 輸入:繳稅金額 (也可掃碼)**

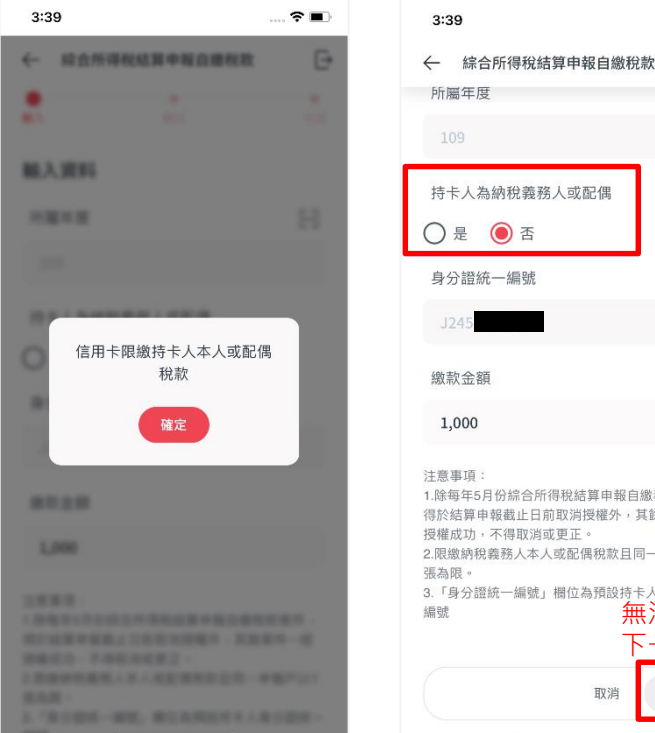

持卡人為納稅義務人或配偶 1.除每年5月份綜合所得稅結算申報自繳稅款案件, 得於結算申報截止日前取消授權外,其餘案件一經 授權成功,不得取消或更正。 2.限繳納稅義務人本人或配偶稅款且同一申報戶以1 3.「身分證統一編號」欄位為預設持卡人身分證統一 無法進入 下一步取消

 $\mathcal{R}$ 

 $\overline{\rightarrow}$ 

 $\frac{1}{1}$ 

## **繳稅流程 – 15類\_信用卡繳稅**

### **STEP2 確認:確認繳稅資訊,選擇信用卡、卡號及 有效期限,並輸入使用者密碼 STEP3 完成:交易成功**

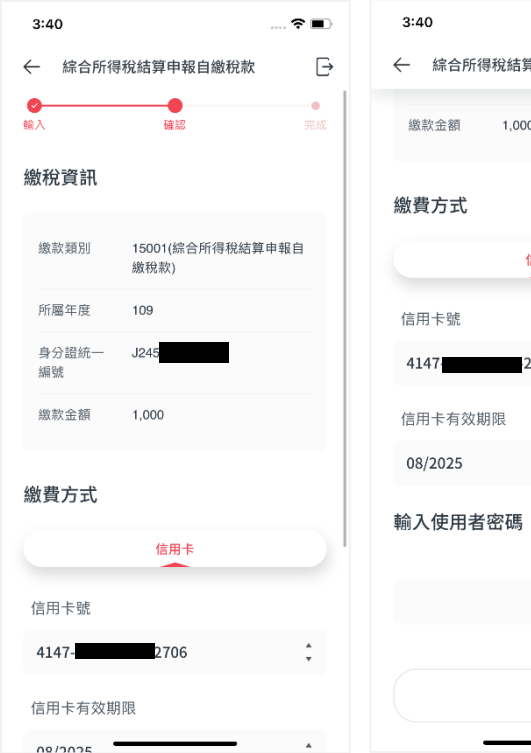

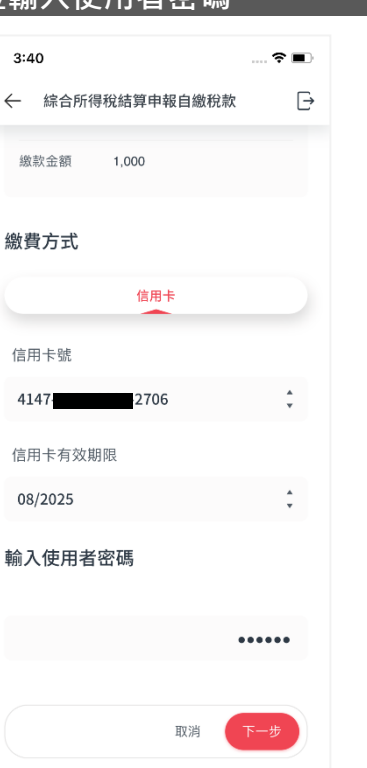

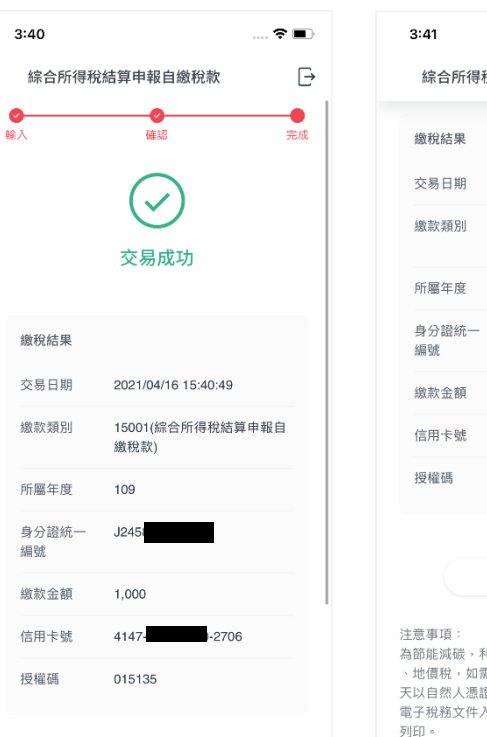

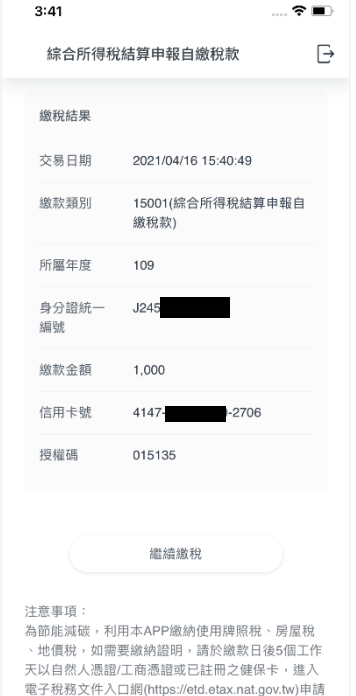

## **繳稅流程 – 15類\_信用卡繳稅成功通知信**

### 55台新銀行

登入網路銀行 行動銀行官網 忘記密碼

### 信用卡繳稅結果通知

親愛的 您已利用行動銀行完成一筆「信用卡繳稅」。 交易序號:5507296 交易日期: 2021/04/16 15:40:49 繳款類別:15001(綜合所得稅結算申報自繳稅款) 所屬年度: 109 身分證統一編號:J245 繳款金額:\$1000 信用卡號:信用卡-末四碼2706 授權碼: 015135 繳稅結果:繳稅成功

#### 注意事項

(1)繳稅紀錄請至網路繳稅服務網站 (https://paytax.nat.gov.tw/)查詢。

提醒: 此信封為系統自動發出, 請勿直接點選回復! 如您有任何意見或問題,歡迎您至台新銀行網站 線上留言服務 舆我們聯絡。

誠信 承諾 創新 合作

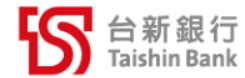

### **繳稅流程 – 11類\_活期帳戶繳稅**

若於STEP1選擇 輸入資料,此處 需輸入識別碼

### **STEP1 輸入:繳稅類別、銷帳編號、繳稅金額、繳納截 止日、期別代號及識別碼 (也可掃碼)**

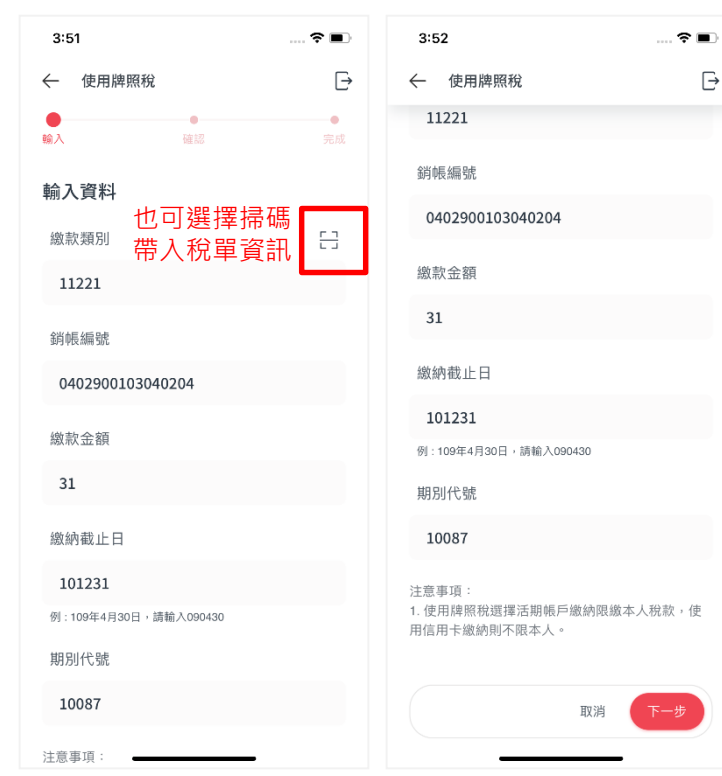

### STEP2 -1確認: 確認繳稅資訊,輸入識別碼,選擇活期 **帳戶及扣款帳號,並輸入使用者密碼**

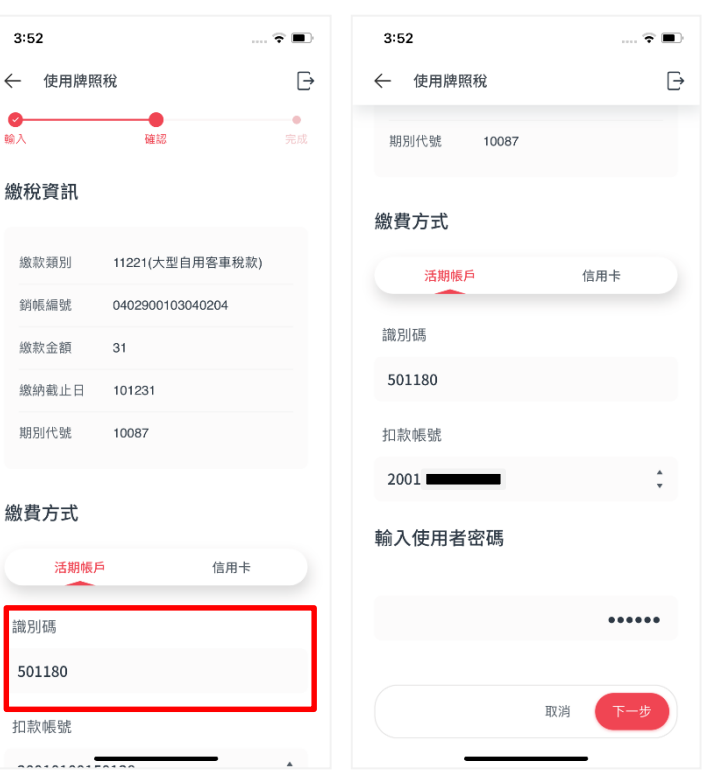

## **繳稅流程 – 11類\_活期帳戶繳稅**

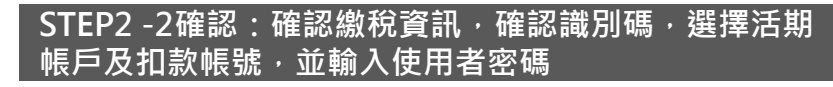

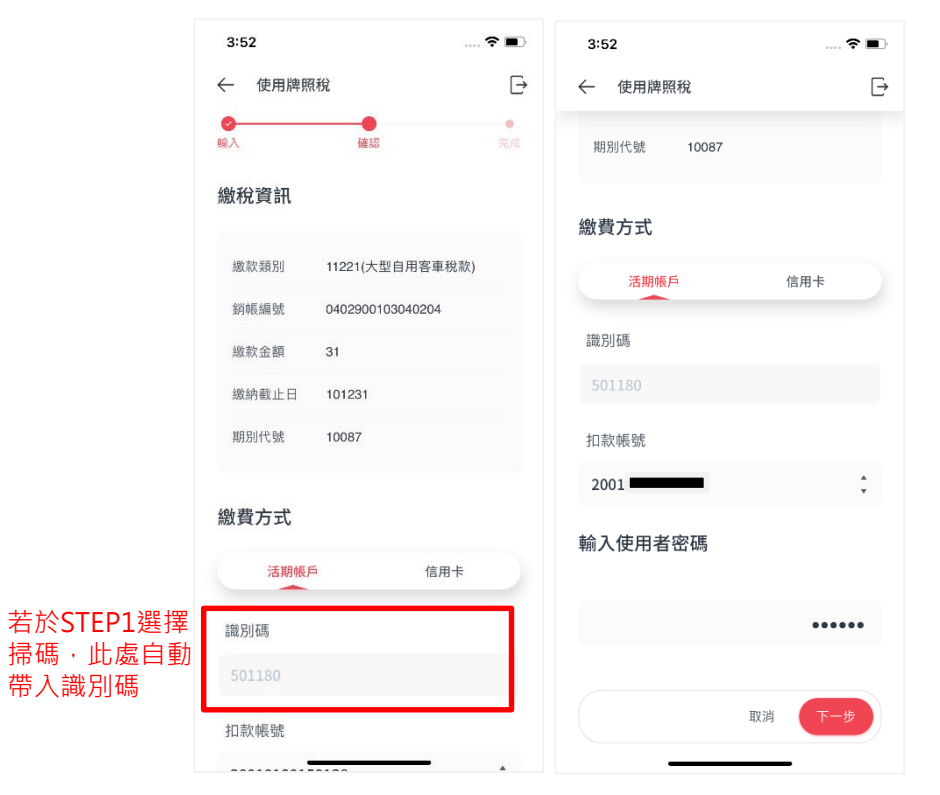

帶入識別碼

**STEP3 完成:交易成功**

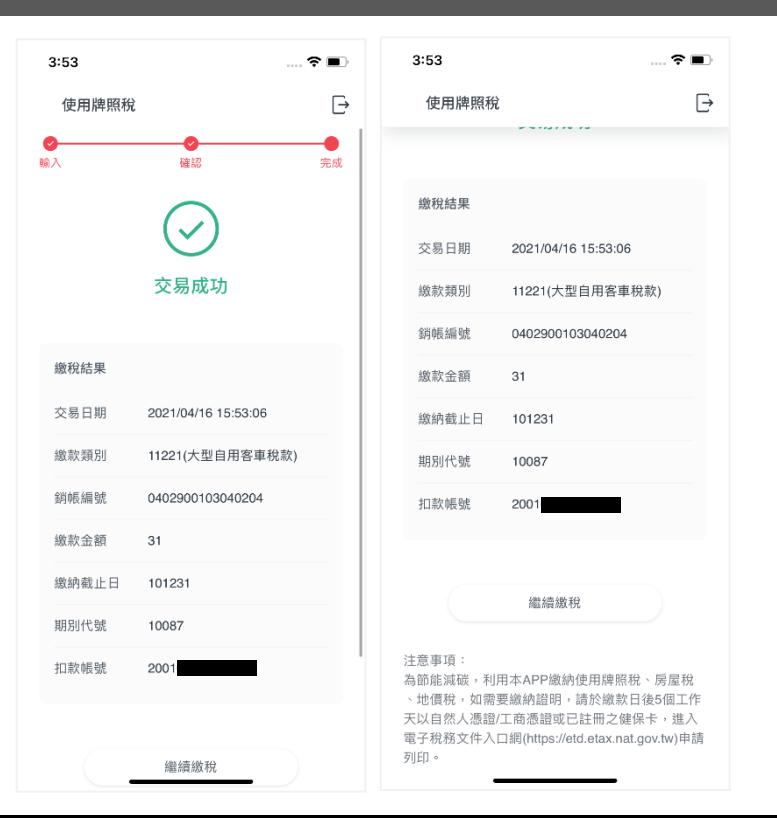

### **繳稅流程 – 11類\_活期帳戶繳稅成功通知信**

#### 55台新銀行

登入網路銀行 行動銀行官網 忘記察碼

### 臺幣帳戶繳稅結果通知

您已利用行動銀行完成一筆「臺幣帳戶繳稅」。 交易序號: 5507304 交易日期: 2021/04/16 15:53:06 繳款類別:11221(大型自用客車稅款) 鎖帳編號: 0402900103040204 繳款金額 \$31 繳納截止目: 101231 期別代號: 10087 扣款帳號:200101\*\*\*\*\*\*38 繳稅結果:繳稅成功

#### 注意事項

(1)繳稅紀錄請至網路繳稅服務網站 (https://paytax.nat.gov.tw/)查詢。 (2)為節能減碳,利用本APP繳納使用牌照稅、房屋稅 及地價稅,如需要繳納證明,請於繳款日後5個工作天 以自然人憑證/工商憑證或已註冊之健保卡,進入電子 稅務文件入口網(https://etd.etax.nat.gov.tw )申請列印。

提醒:此信封為系統自動發出,請勿直接點選回復! 如您有任何意見或問題,歡迎您至台新銀行網站 線上留言服務 與我們聯絡·

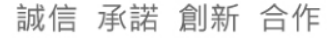

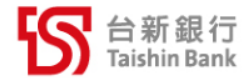

## **繳稅流程 – 11類\_信用卡繳稅**

 $\mathbb{R}^n$ 

G

### **STEP1 輸入:繳稅類別、銷帳編號、繳稅金額、繳納截 止日、期別代號及識別碼 (也可掃碼)**

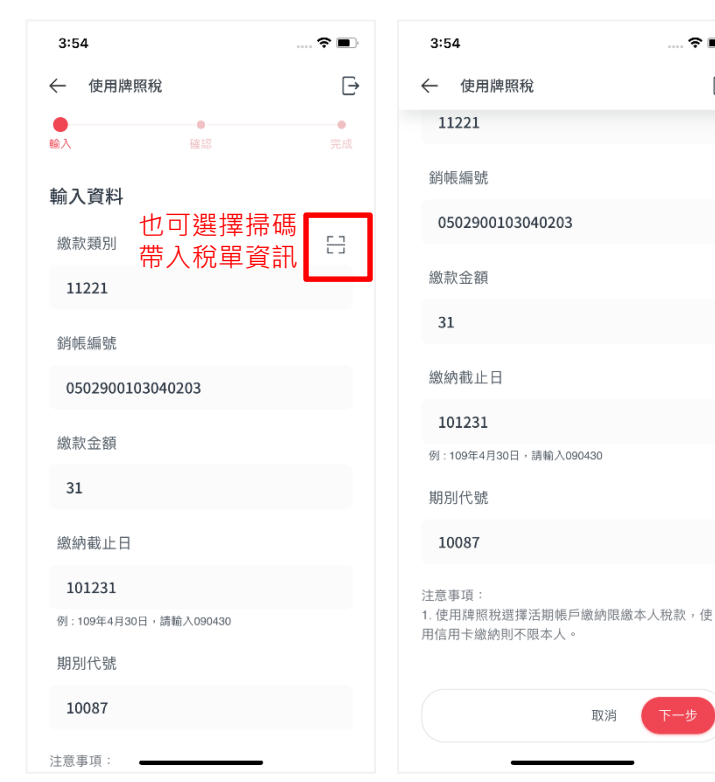

### **STEP2 確認:確認繳稅資訊,選擇信用卡、卡號及有效 期限,並輸入使用者密碼**

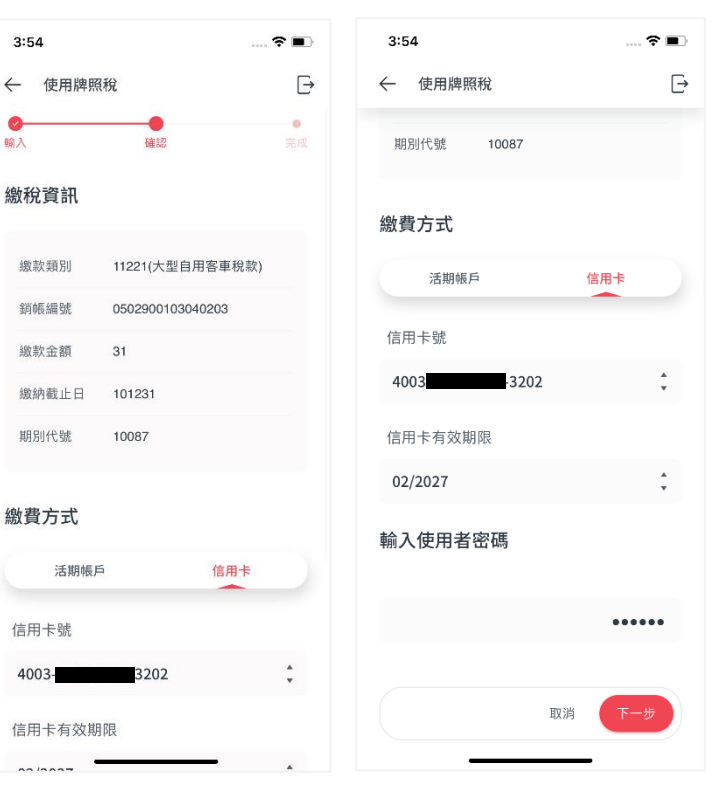

## **繳稅流程 – 11類\_信用卡繳稅**

### **STEP3 完成:交易成功**

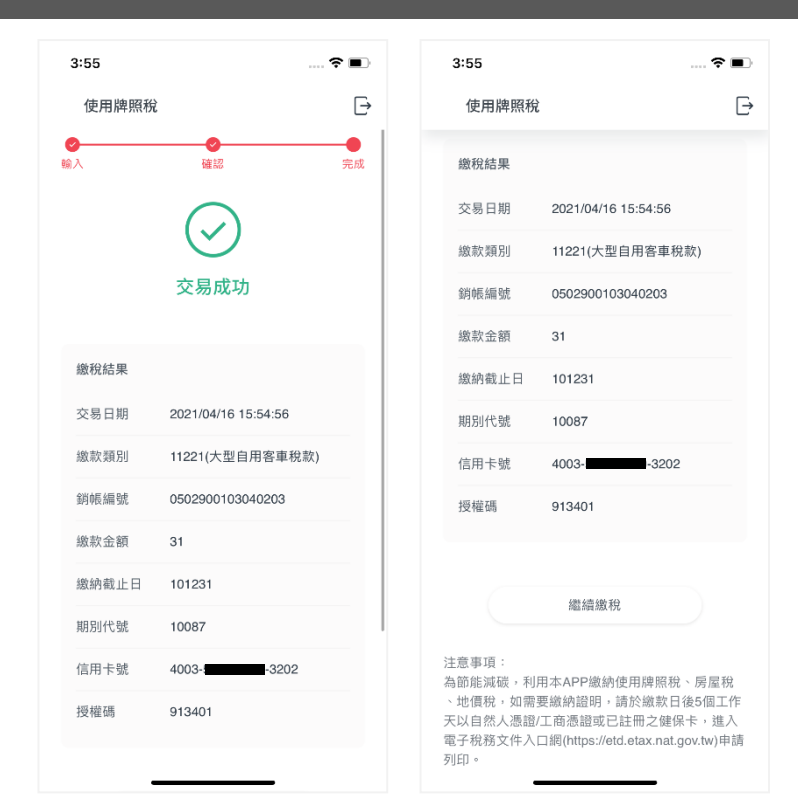

## **繳稅流程 – 11類\_信用卡繳稅成功通知信**

### 55台新銀行

登入網路銀行 行動銀行官網 忘記密碼

### 信用卡繳稅結果涌知

#### 

您已利用行動銀行完成一筆「信用卡繳稅」。 交易序號: 5507307 交易日期: 2021/04/16 15:54:56 繳款類別:11221(大型自用客車稅款) 鎖帳編號: 0502900103040203 繳款金額: \$31 繳納截止日: 101231 期別代號: 10087 信用卡號:信用卡-末四碼3202 授權碼:913401 繳稅結果:繳稅成功

#### 注意事項

(1)繳稅紀錄請至網路繳稅服務網站 (https://paytax.nat.gov.tw/)查詢。 (2)為節能減碳,利用本APP繳納使用牌照稅、房屋稅 及地價稅,如需要繳納證明,請於繳款日後5個工作天 以自然人憑證/工商憑證或已註冊之健保卡,進入電子 稅務文件入口網(https://etd.etax.nat.gov.tw)申請列印。

提醒:此信封為系統自動發出,請勿直接點選回復! 如您有任何意見或問題,歡迎您至台新銀行網站 線上留言服務 舆我們聯絡。

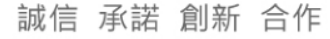

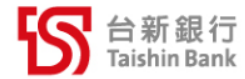

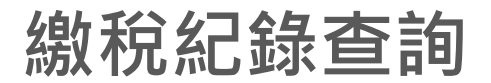

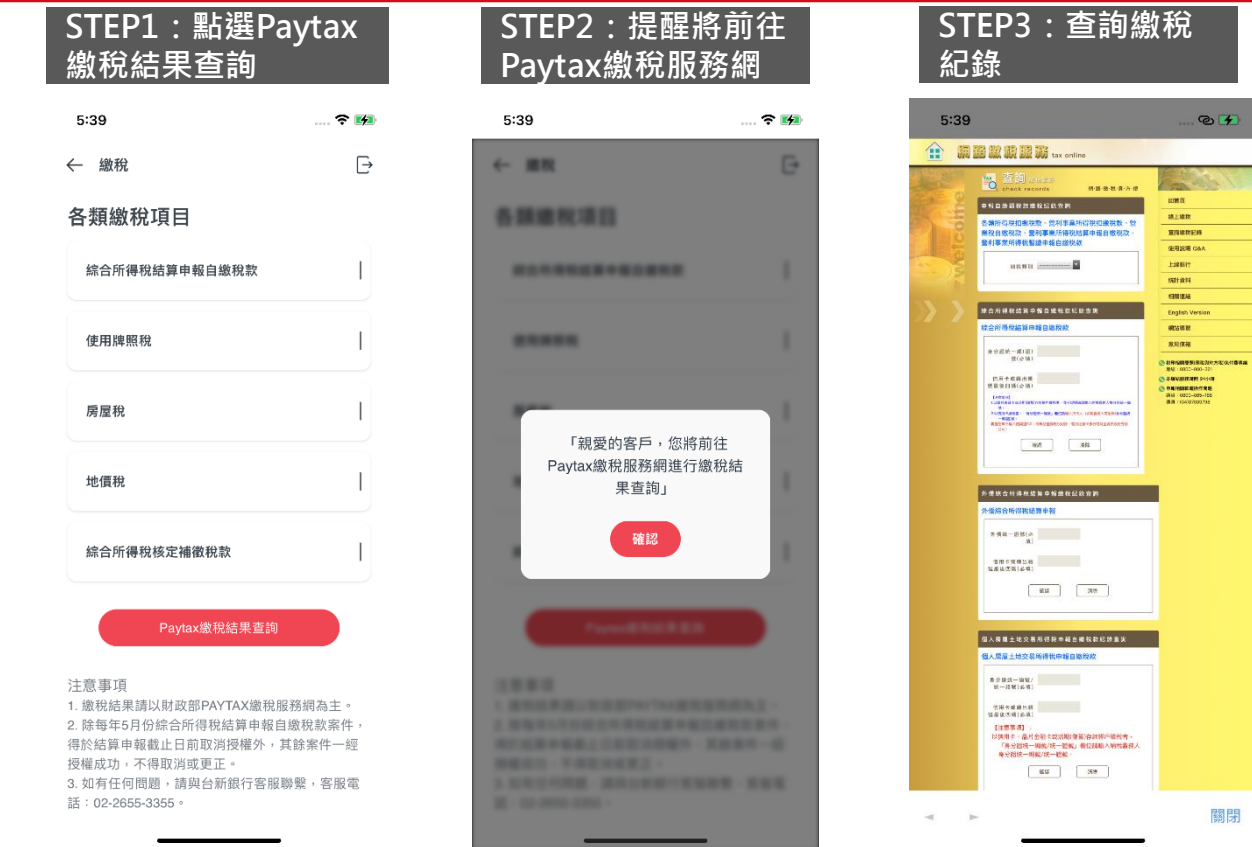

#### 22

關閉